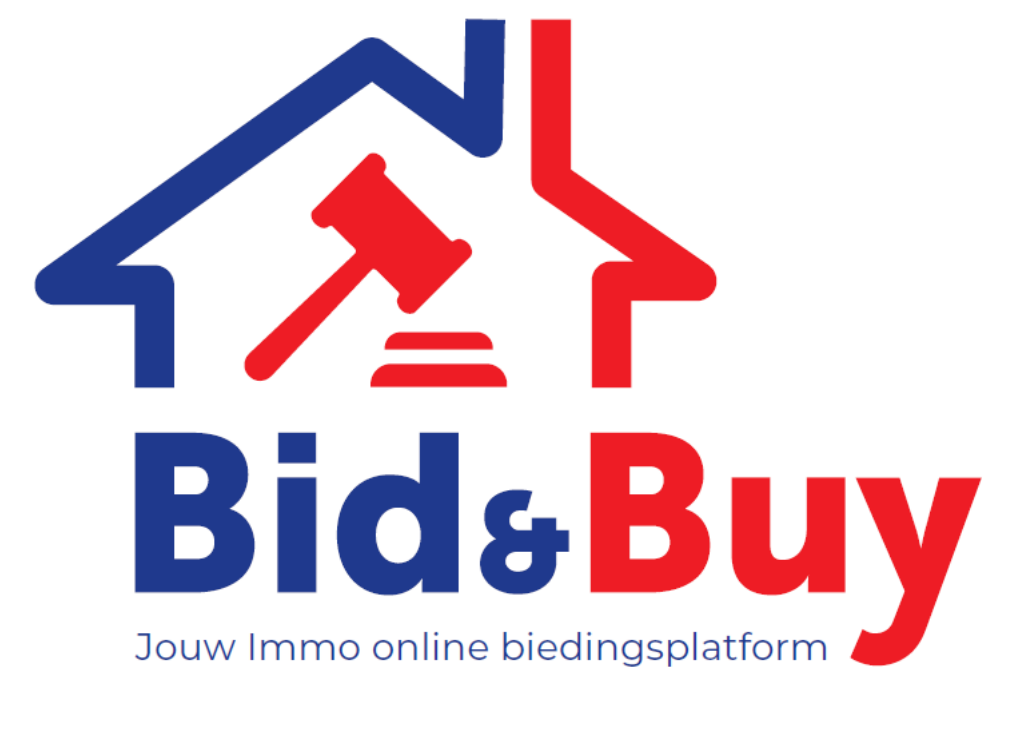

# **H A N D L E I D I N G**

Tel.: 011 37 77 77 E-mail[: info@bidandbuy.be](mailto:info@bidandbuy.be)

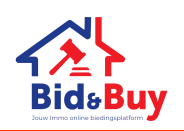

# Inhoud

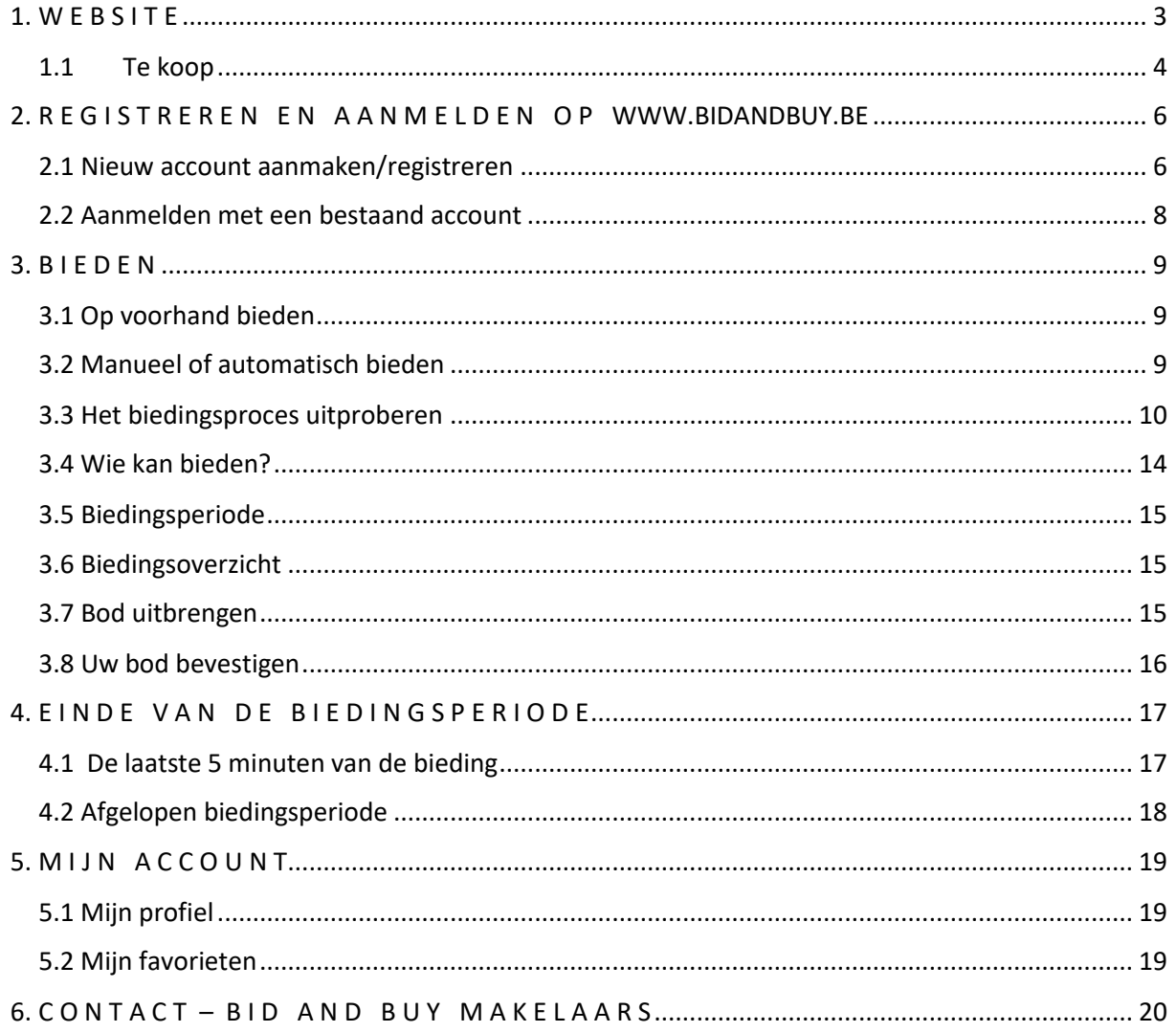

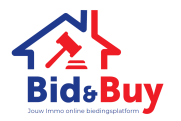

## <span id="page-2-0"></span>1. W E B S I T E

*Via de website [www.bidandbuy.be](http://www.bidandbuy.be/) heb je toegang tot het online immo biedingsplatform.*

Wanneer je jouw weg hebt gevonden naar de startpagina van ons online immo biedingsplatform vind je het vastgoed wat wij met Bid and Buy aanbieden.

*Via de zoekbalk kan je gemakkelijk een pand terugvinden of zoeken in jouw gekozen regio Of*

*je klikt rechtstreeks op een pand wat jouw aandacht getrokken heeft.*

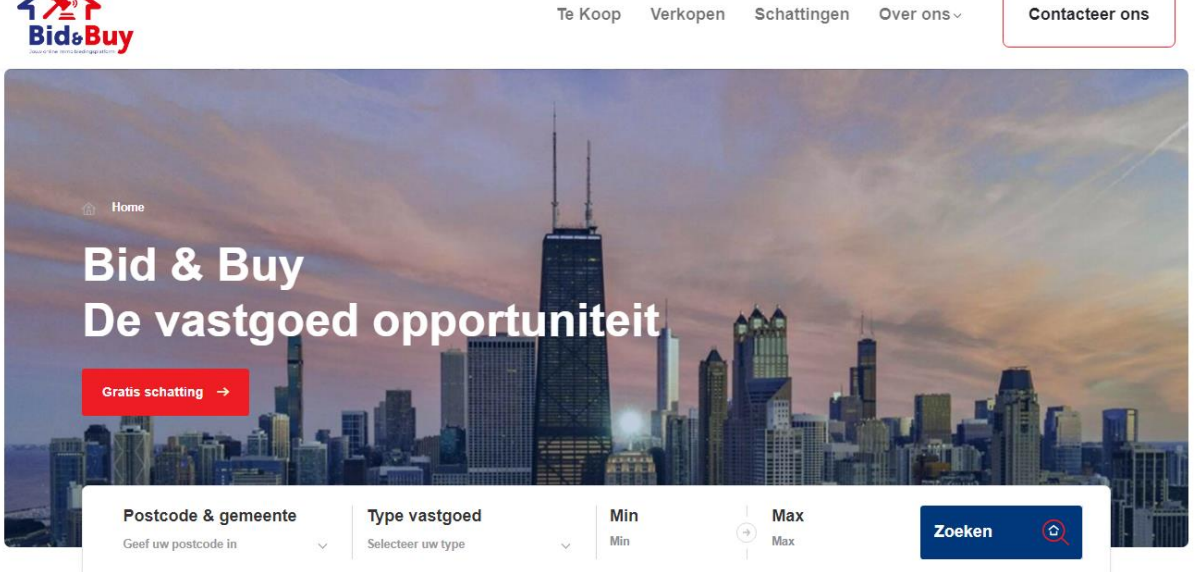

*Afbeelding Website Bid & Buy*

*Lees alvorens je start met bieden onze algemene voorwaarden na. Deze zal je tijdens het bieden moeten aanvaarden. Als je op voorhand al kennis hebt van deze algemene voorwaarden zal je minder tijd moeten spenderen aan deze algemene voorwaarden tijdens het bieden.*

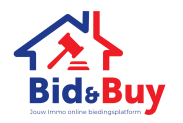

#### <span id="page-3-0"></span>1.1 Te koop

Wanneer je in de keuzebalk klikt op Te Koop zal je onderstaand scherm verkrijgen. Hier kan je filteren op de postcode & gemeente, het type vastgoed, het minimum en maximumbedrag.

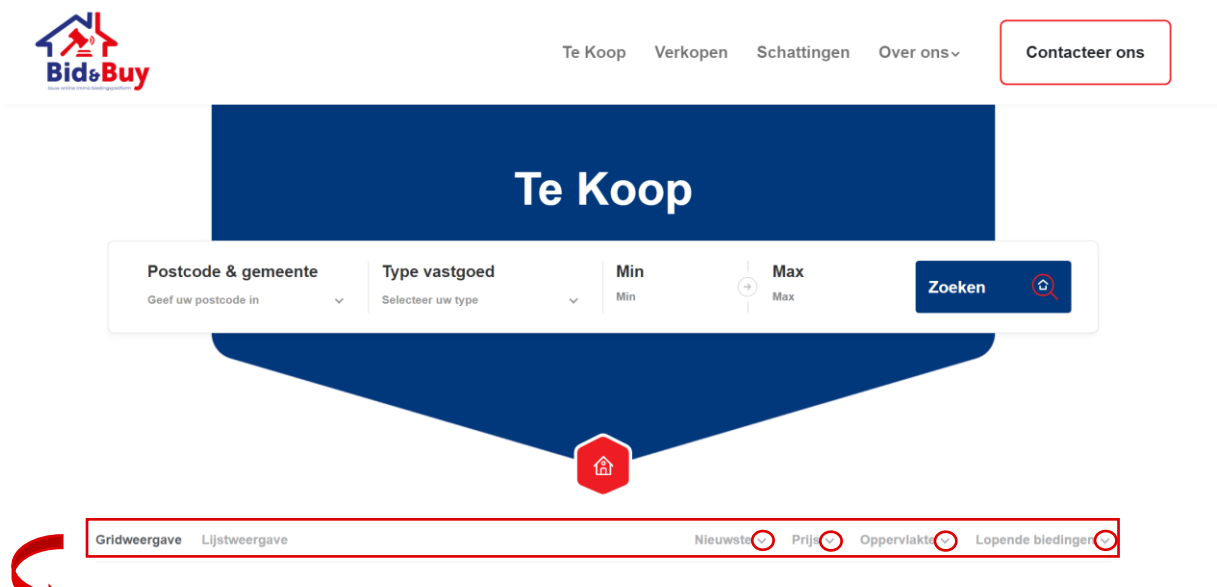

Hier kan je zelf de weergave bepalen. Aan de hand van de pijltjes kan je de nieuwste, prijs, oppervlakte, lopende biedingen laten oplopen of aflopen. Het pijltje wil dus zeggen dat:

- Nieuwste: pijltje omlaag  $\rightarrow$  datum aflopend (recentste aangeboden vastgoed eerst) ; pijltje omhoog  $\rightarrow$  datum oplopend (oudste aangeboden vastgoed eerst)
- Prijs: pijltje omlaag  $\rightarrow$  prijs aflopend (duurste vastgoed eerst); pijltje omhoog  $\rightarrow$  prijs oplopend (goedkoopste vastgoed eerst)
- Oppervlakte: pijltje omlaag  $\rightarrow$  oppervlakte aflopend (vastgoed met de grootste oppervlakte eerst) ; pijltje omhoog  $\rightarrow$  oppervlakte oplopend (vastgoed met het kleinste oppervlakte eerst)
- Lopende biedingen: alle lopende biedingen worden eerst getoond.

Het pijltje kan aangepast worden door op het pijltje te klikken.

Linksboven aan het gekozen pand kan je 3 mogelijkheden vaststellen:

- Aankomende biedingen

Dit zijn de panden waar de biedingsperiode nog moet starten. Op het aangegeven tijdstip zal deze biedingsperiode starten en eindigen

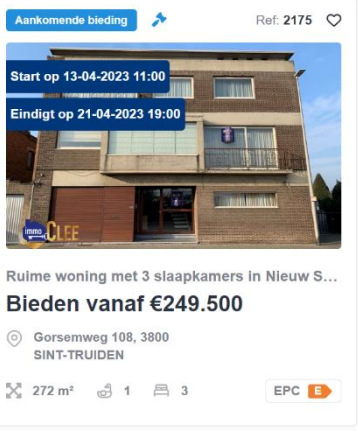

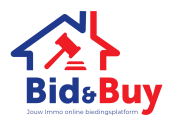

- Lopende verkopen Dit zijn de panden waar de biedingsperiode lopende is.

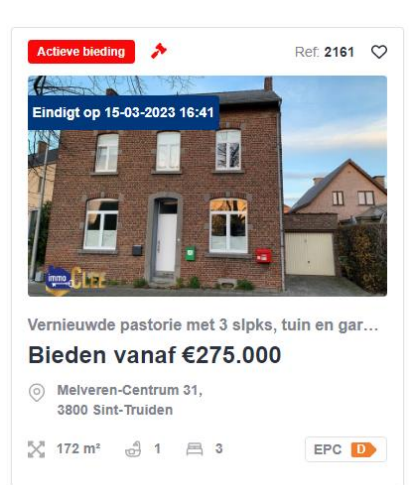

- Afgelopen biedingen Dit zijn de panden waarvoor de biedingsperiode afgelopen is.

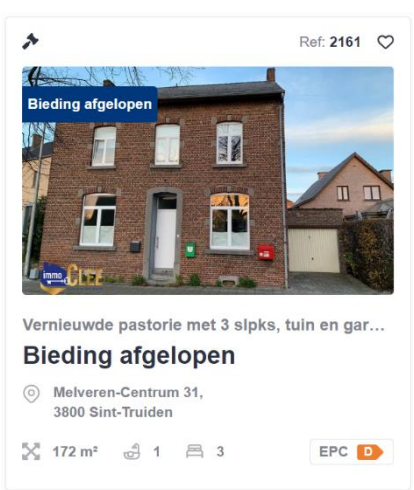

Wanneer je op een advertentie geklikt hebt beschik je over alle informatie over dit gekozen<br>nand. Hiervoor is er geen account nodig of hoef je jezelf niet aan te pand. Hiervoor is er geen account nodig of hoef je jezelf niet aan te melden.

Volgende informatie zal tot jouw beschikking gesteld worden:

- Foto's en toegevoegde bijlagen;
- Officiële documenten;
- Panddetails;
- De algemene voorwaarden;
- Alle gegevens om de vastgoedmakelaar bij Bid and Buy te contacteren.

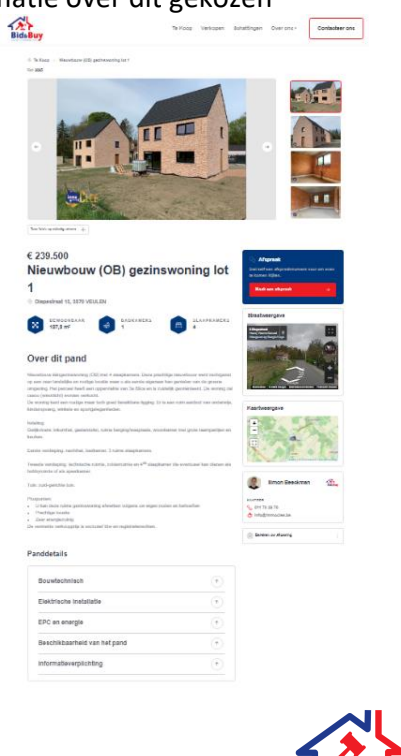

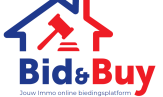

### <span id="page-5-0"></span>2. R E G I S T R E R E N E N A A N M E L D E N O P WWW.BIDANDBUY.BE

Bovenaan rechts in de blauwe balk zie je de knop "*Aanmelden*". Wanneer je hier op klikt, kan je jezelf:

- 1. Registreren: "*Nu registreren*",
- 2. Aanmelden: zich aanmelden op een reeds geregistreerd account.

<span id="page-5-1"></span>2.1 Nieuw account aanmaken/registreren

Je hebt een account nodig om:

- Te bieden op het vastgoed;
- Goederen als favorieten te bewaren;
- Een verkoop op te volgen en de melding te ontvangen.

Voor een account te kunnen aanmaken moet je volgende bij de hand hebben:

- Een geldig e-mailadres;
- Jouw identiteitskaart;
- Jouw smartphone.

Wanneer je bij stap 1 uw e-mailadres heeft ingegeven wordt er een verificatiecode naar dit emailadres verzonden.

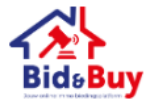

#### Stap 1

Vul eerst jouw emailadres in en druk op Verificatiecode verzenden. U ontvangt per mail een verificatiecode.

De verificatiecode is verzonden naar uw Postvak IN. Kopieer de code naar het onderstaande invoervak.

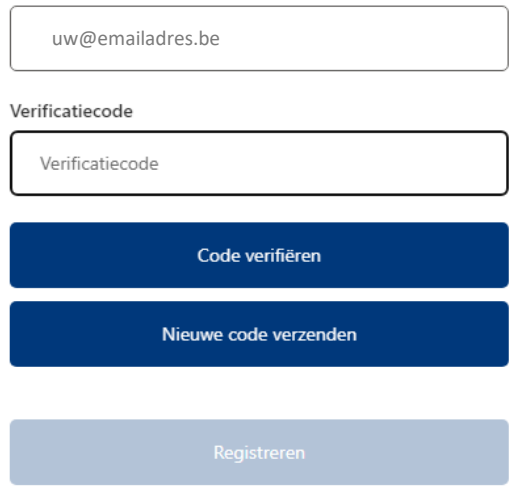

*Afbeelding Stap 1 e-mail verificatiecode*

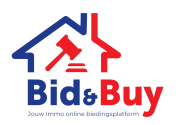

Verder wordt er verwacht dat de voornaam, achternaam, stad, land, burgerlijke staat en je rijksregisternummer worden ingevuld.

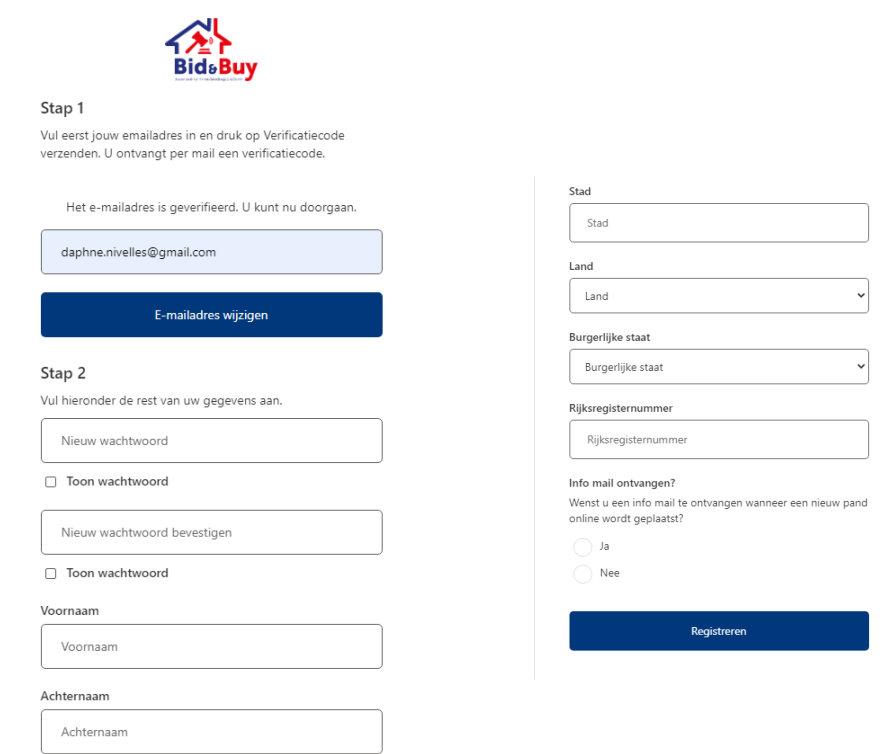

Wanneer je jezelf hebt geregistreerd krijg je een meervoudige verificatie.

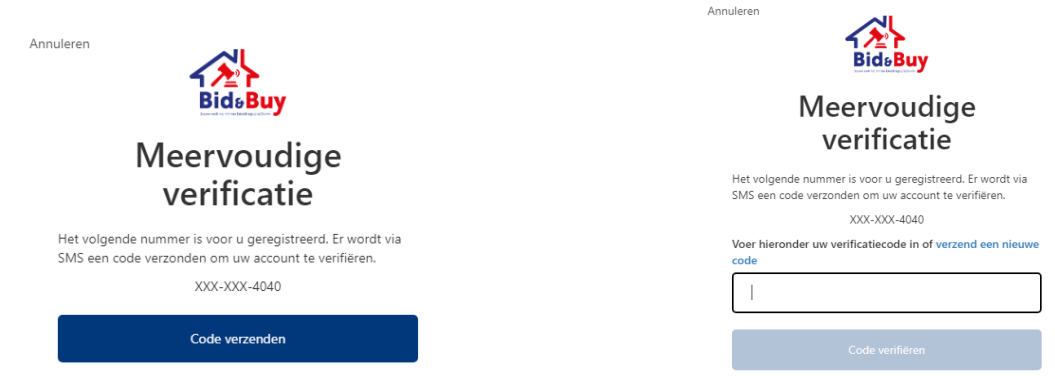

Bij het ontvangen van een verificatie code, via sms, geef je deze code in, in het volgende venster zodat je kan starten met bieden.

Hierna wordt jouw account succesvol gecreëerd en zal je een bevestigingsmail krijgen dat je geregistreerd bent. Zo kan je beginnen met bieden.

!! Deze mail kan ook in je reclame inbox terechtkomen. (SPAM)

*Door je aan te melden of te registreren ga je akkoord met onze gebruiks-en privacy voorwaarden.*

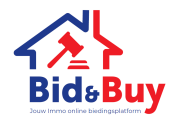

#### <span id="page-7-0"></span>2.2 Aanmelden met een bestaand account

Wanneer je reeds beschikt over een account kan je jezelf aanmelden met de gegevens die je bij je inschrijving gebruikt hebt. Hiervoor zal je jouw e-mailadres, wachtwoord en smartphone voor nodig hebben.

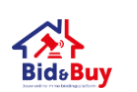

## Aanmelden

Aanmelden met uw e-mailadres

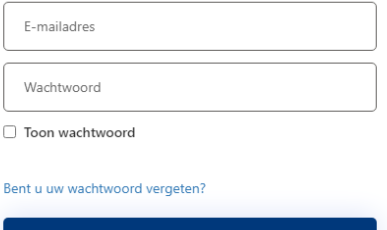

Hebt u geen account? Nu registreren

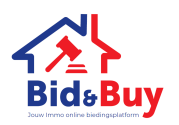

## <span id="page-8-0"></span>3. B I E D E N

#### <span id="page-8-1"></span>3.1 Op voorhand bieden

Leuk vastgoed gezien op ons platform, maar de bieding is nog niet actief? Ook voor de biedingsperiode officieel begint kan er al een bod ingesteld worden op het door jou gekozen vastgoed. Dit kan door een **automatisch bod** op voorhand al te registreren. Wanneer de biedingstijd start zal jouw bieding ook actief worden. Wanneer jouw ingestelde maximum bod is overboden zal je hierover geïnformeerd worden via mail.

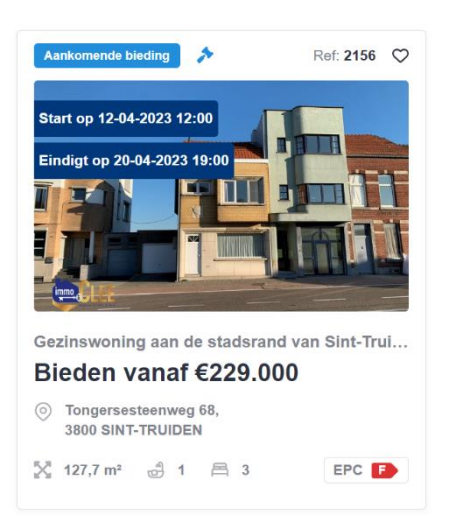

Het is enkel mogelijk om een automatisch bod in te stellen wanneer de biedingsperiode nog niet gestart is, een manueel bod zal je dus niet op voorhand (voor de start van de bieding) kunnen registreren. Wanneer de bieding officieel gestart is heeft u de keuze uit manueel en automatisch bieden.

#### <span id="page-8-2"></span>3.2 Manueel of automatisch bieden

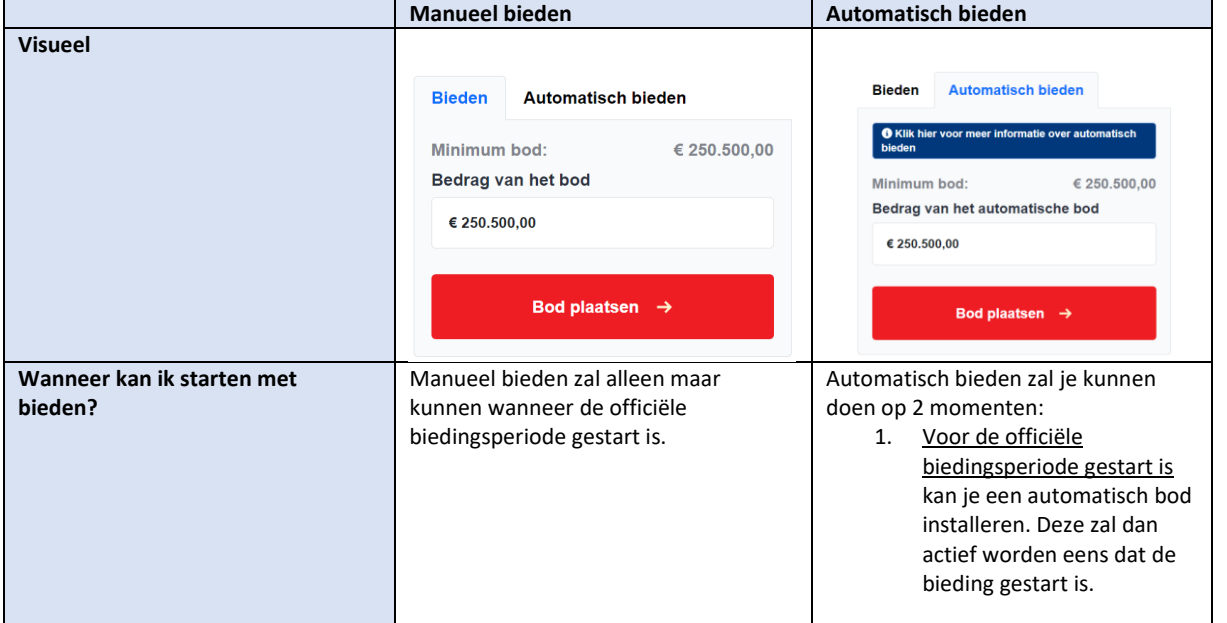

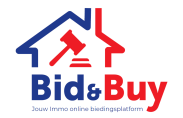

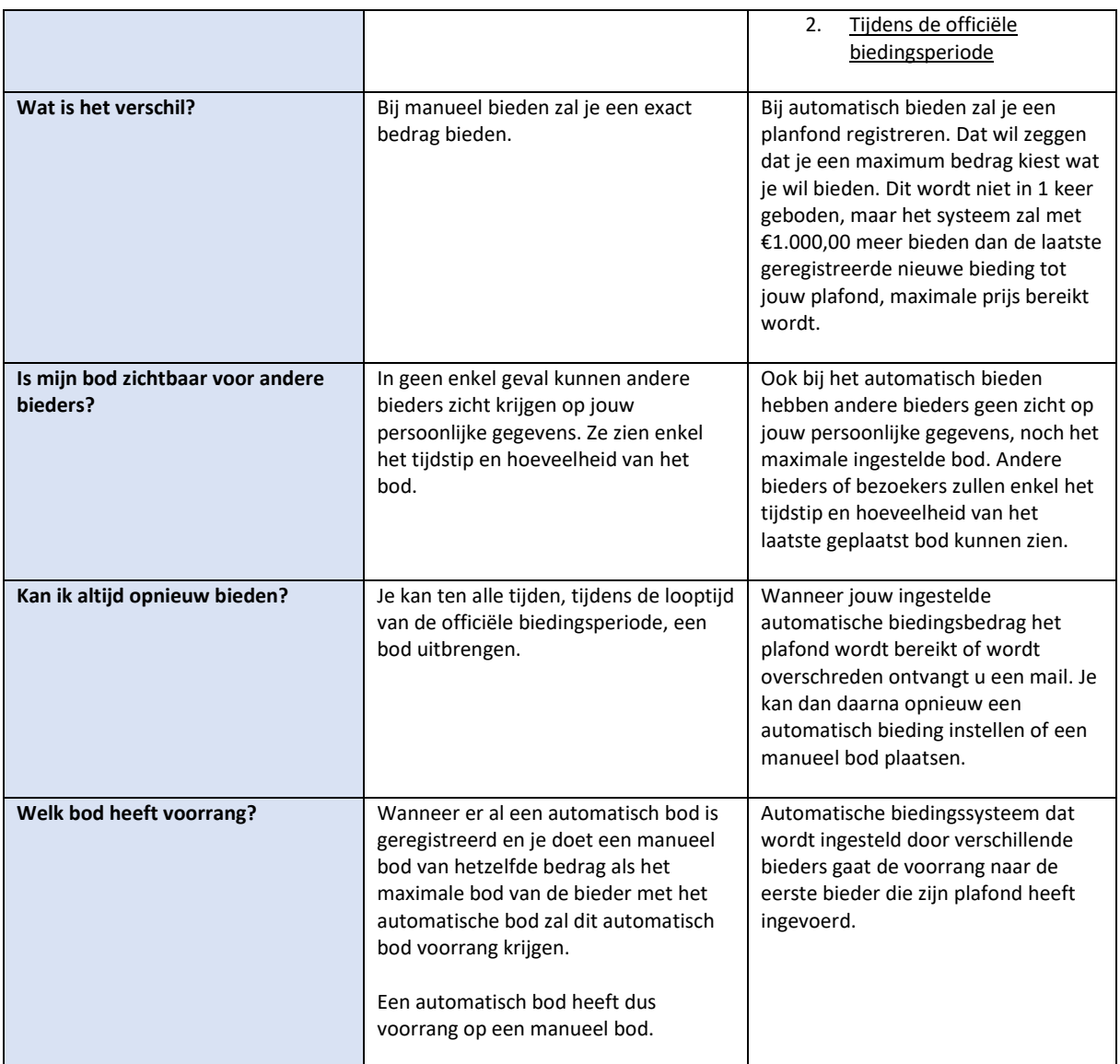

#### <span id="page-9-0"></span>3.3 Het biedingsproces uitproberen

We hebben met Bid and Buy de mogelijkheid gecreëerd om het biedingsproces te testen zodat je vertrouwd raakt met het online bieden.

Deze mogelijkheid vind je als je <sup>1</sup>op de pagina van het pand halverwege naar beneden scrolt bij de belangrijke informatie: "*Bieding testen*". <sup>2</sup> Bovenaan de website in het rode kader "Bieding testen".

- Wanneer je hier een testbod plaatst zal de **computer automatisch een tegenbod plaatsen** zodat je kan zien wat er gebeurt.
- Er zullen **geen notificaties** of e-mails worden verstuurd als je hier een testbod plaatst.
- Voor dit voorbeeld is de instelprijs gezet op 50.000 EUR en moet je bod het vorige bod steeds met minimaal 1.000 EUR overschrijden.

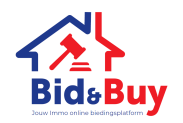

#### Stap 1:

#### *\*volg deze stap als je nog niet bent aangemeld\**

De eerste stap om een bod te plaatsen doe je door te klikken op 'ik wil bieden'. Hierna zal je jezelf moeten aanmelden met de aanmeldgegevens die je gebruikt hebt om je te registeren. Dan zal je de code voor de meervoudige verificatie moeten verzenden. Dit doet u door op 'Code verzenden' te klikken. Vervolgens zal je jouw code via sms ontvangen en vul je deze in in het gevraagde kader.

Annuleren

 $\sim$ 

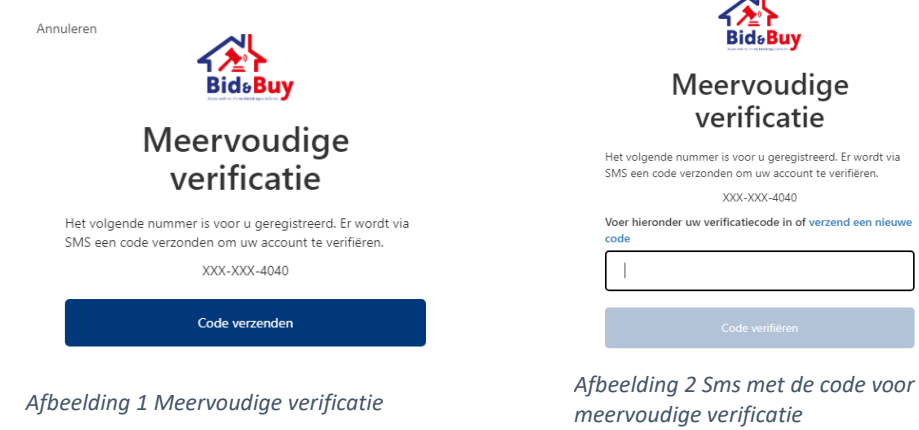

#### Stap 2:

*\*je bent al aangemeld\**

In deze stap ga je het bedrag van uw bod instellen. Dit doe je door bij 'Bedrag van het bod' wat nu is ingesteld op € 50.000,00 te klikken. Nu zie jezoals bij afbeelding 4 dat het bod met € 1000,00 omhoog gaat. Wanneer je jouw gekozen bod hebt aangeklikt zie je deze bij 'Bedrag van het bod' staan.

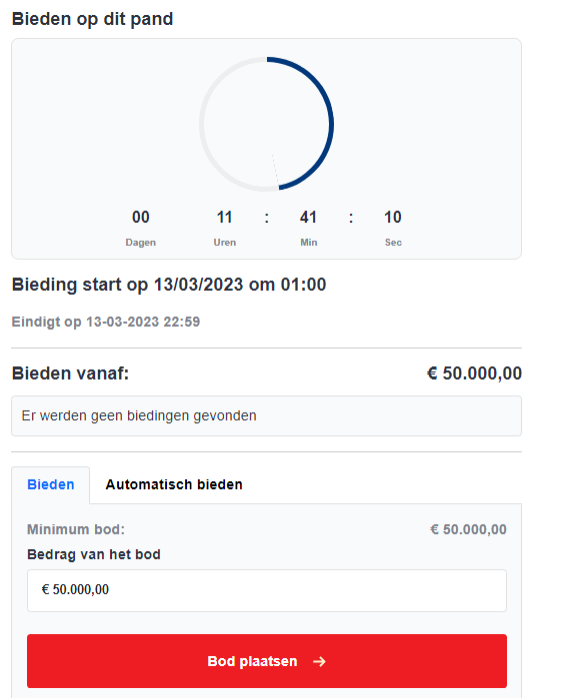

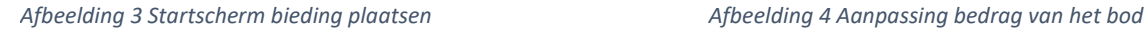

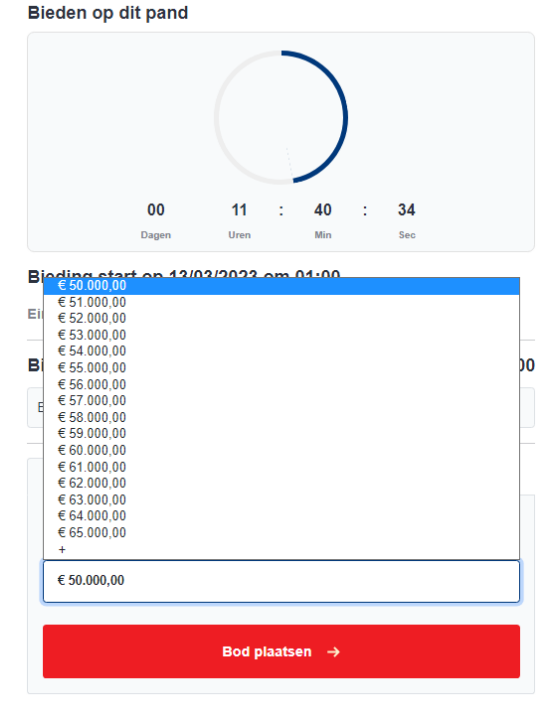

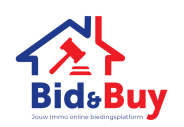

#### Stap 3:

Wanneer je het bedrag van het bod hebt ingesteld ga je nu jouw bod plaatsen. Dit doe je door op 'Bod Plaatsen →' te klikken. Vervolgens lees je onze algemene gebruiksvoorwaarden volledig door en bevestig je dat je de algemene voorwaarden aanvaard door 'Ik aanvaard de algemene voorwaarden' aan te vinken. Dan zal je kunnen aanvaarden door op de knop 'Aanvaarden' te klikken. *Controleer en bevestig jouw bod* en klik vervolgens op 'Bevestigen →'.

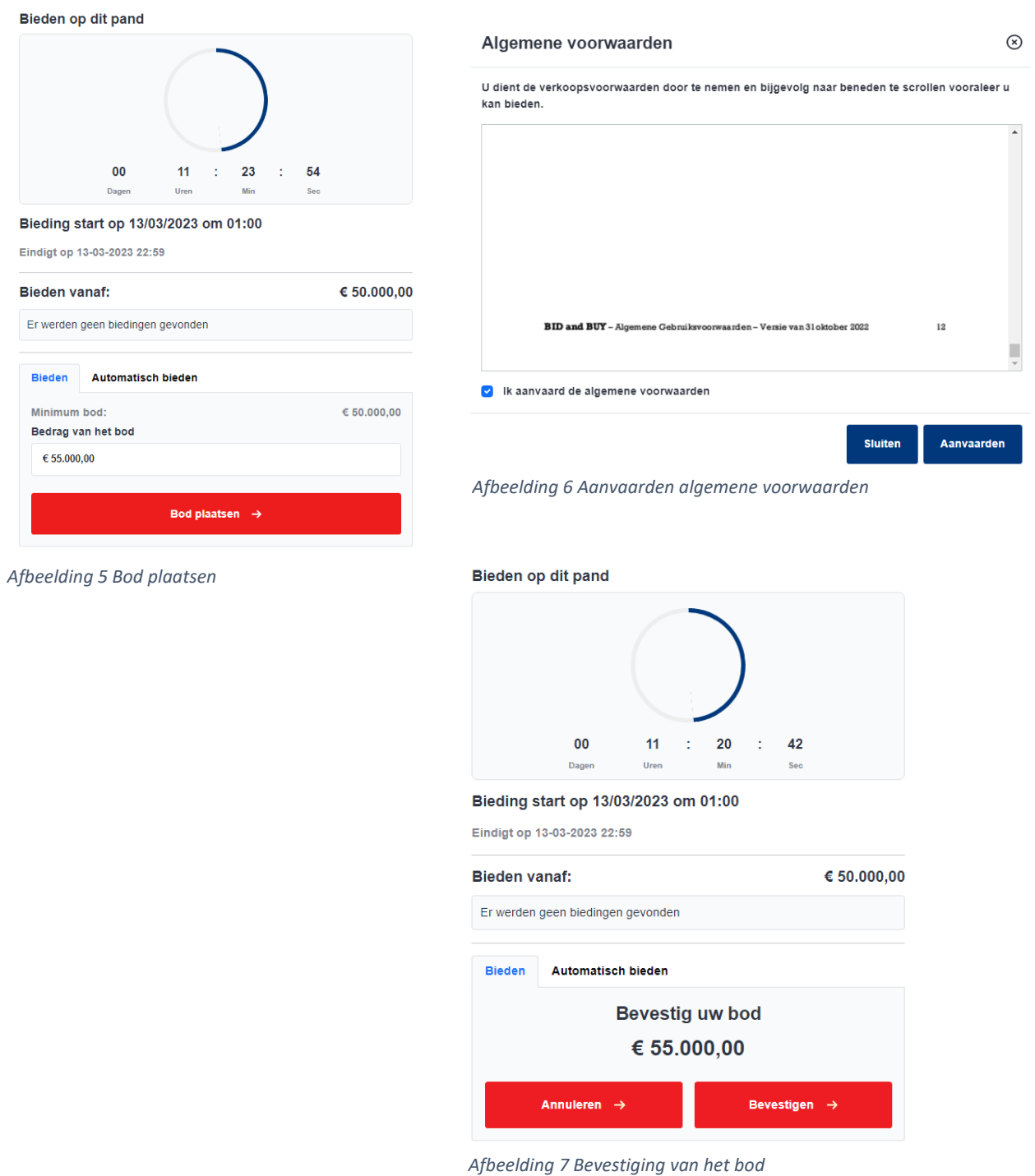

Vervolgens, wanneer jouw bod geplaatst is, zal je jouw bod zien tussen de geboden bedragen. De computer zal in dit geval een automatisch tegenbod doen.

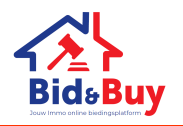

Wanneer je kiest voor **automatisch bieden** zal je dezelfde stappen moeten volgen. Wanneer je jouw automatisch bod hebt ingesteld zal het platform voor je automatisch opnieuw bieden met €1.000,00 meer wanneer het vorige bedrag overschreden is tot aan het door jou ingestelde bedrag. Het door jou ingestelde maximum bod wordt niet overschrijden.

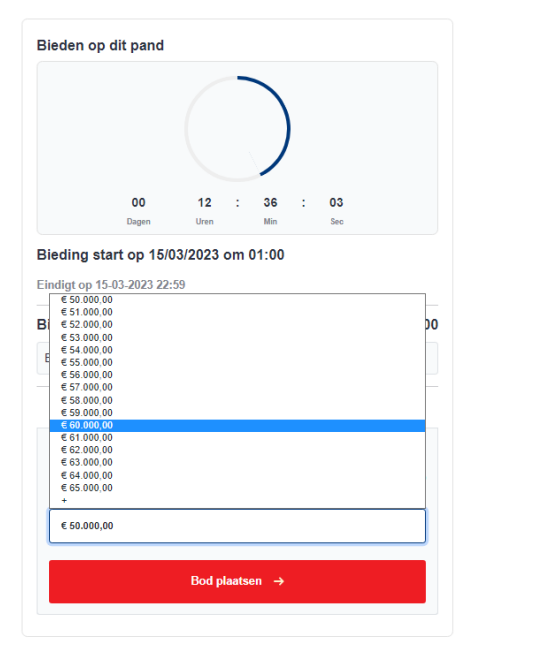

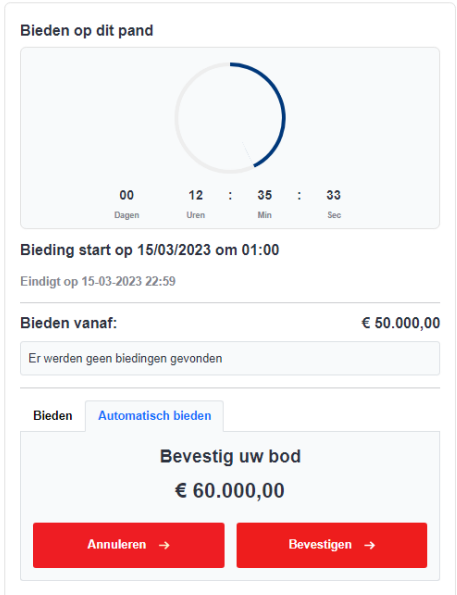

*Afbeelding 1 Instellen maximum automatisch bod Afbeelding 2 Bevestiging automatisch bod*

Wat valt er nog te weten over de automatische bieding?

- De door jou ingestelde automatische bieding is niet zichtbaar voor andere bieders;
- Wanneer het maximum van jouw automatische bieding bereikt is zal je hier een mail van ontvangen. Zo kan je opnieuw een manueel of een automatisch bod plaatsen;
- Het tijdstip dat wordt weergegeven in de biedingsgeschiedenis zal het tijdstip zijn waarop Bid and Buy de automatische bieding voor je uitvoert;
- Wanneer er meerdere bieders zijn met een automatisch bod, gaat de voorrang naar de eerste bieder die zijn automatische bieding heeft geregistreerd. (zie voorbeeld onderaan)

#### *Bijvoorbeeld:*

*Bieder 1 stelt een automatisch bod in op 03/05/2023 om 14u16 met een maximum van €190.000,00 Bieder 2 stelt een automatisch bod in op 04/04/2023 om 15u 11 met een maximum van €190.000,00*

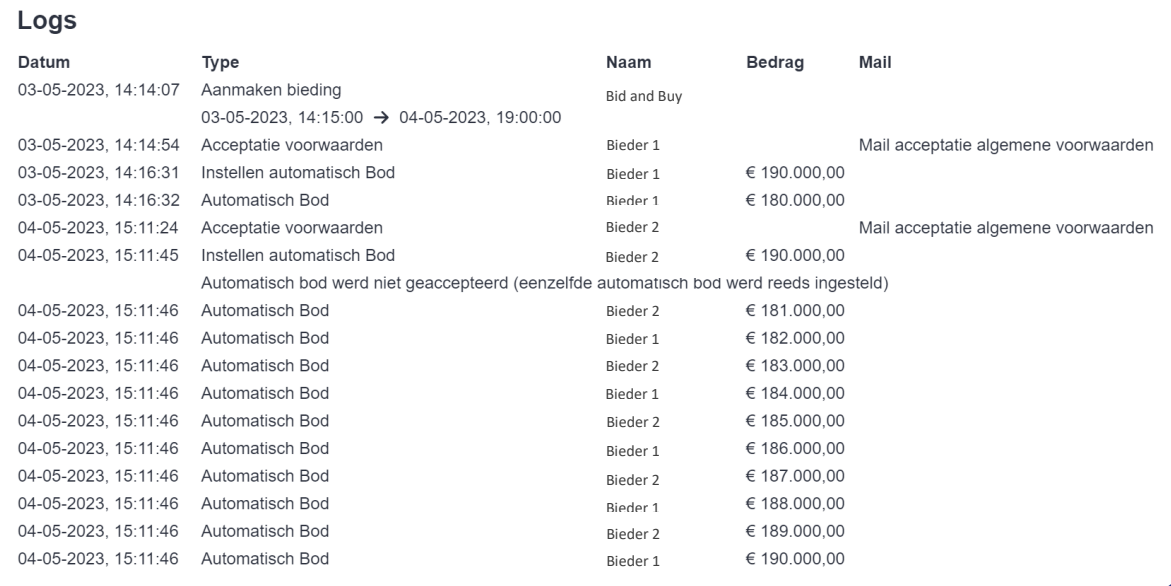

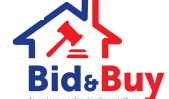

H A N D L E I D I N G Versie: 2023 – 04 – 12

#### <span id="page-13-0"></span>3.4 Wie kan bieden?

Iedereen ouder dan de leeftijd van 18 jaar kan gebruik maken van het online immo biedingsplatform Bid and Buy. Wanneer je jezelf registreert, wordt er van jou gevraagd om alle persoonsgegevens in te vullen, alsook jouw burgerlijke staat. Indien je gehuwd bent en je wenst een bod uit te brengen zal je jouw partner op de hoogte moeten brengen en zal hij/zij de toestemming moeten geven om het bod uit te brengen.

Wanneer je niet beschikt over een Belgisch rijksregisternummer contacteer je de verantwoordelijke vastgoedmakelaar van Bid and Buy, zo kan er toelating gegeven worden om te bieden op het pand waar je interesse in hebt.

Je zal geen biedingen kunnen uitbrengen zonder account. Je moet geregistreerd zijn alvorens je een bod kan plaatsen.

#### Kan ik ook bieden in naam van een vennootschap?

Ja. Wanneer je deze vennootschap vertegenwoordigd kan je als individu met jouw persoonlijk paspoort bieden.

Bid and Buy houdt de 5 hoogste bieders op de hoogte na afloop van de biedingsperiode. Er wordt ook bevestigd wanneer je het hoogte bod hebt uitgebracht.

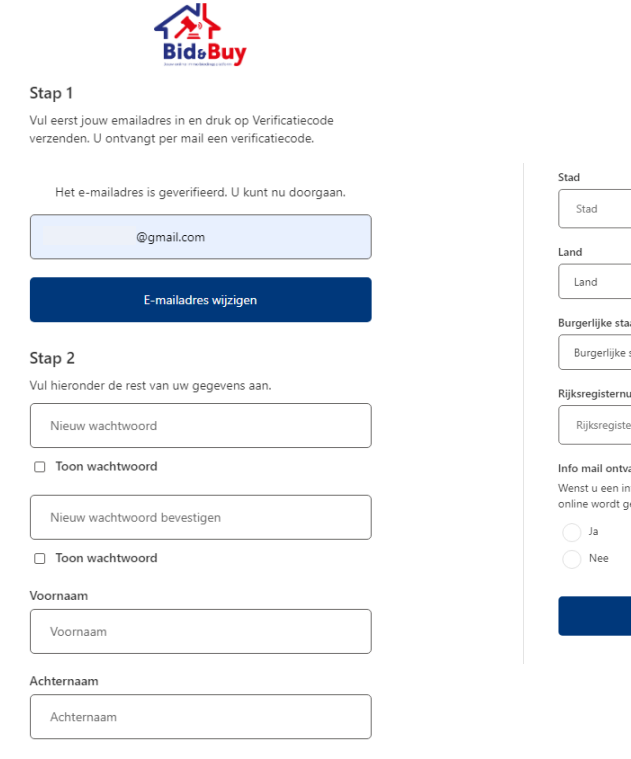

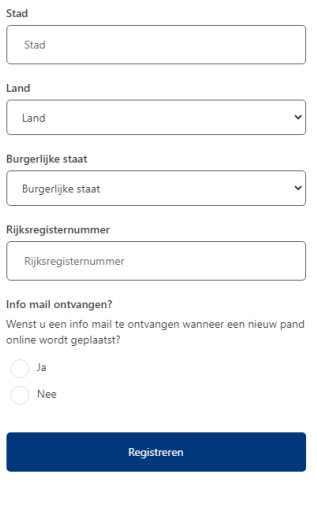

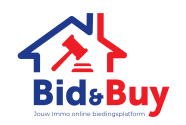

#### <span id="page-14-0"></span>3.5 Biedingsperiode

- Van start tot einde duurt de biedingsperiode 8 kalenderdagen.
- De biedingsperiode loopt af tussen 17u00 en 20u00 op de laatste biedingsdag.
- Wanneer er geboden wordt in de laatste 5 minuten van de biedingsperiode wordt er een verlenging ingeschakeld. Bekijk: "De laatste vijf minuten van de biedingsperiode" voor meer uitleg.

#### <span id="page-14-1"></span>3.6 Biedingsoverzicht

Het biedingsoverzicht is zichtbaar voor iedereen. De datum van de biedingen en de bedragen zullen hier weergegeven worden, enkel de persoonlijke gegevens van de bieders zullen anoniem blijven.

#### <span id="page-14-2"></span>3.7 Bod uitbrengen

Lees alvorens je het bod uitbrengt de ALGEMENE VOORWAARDEN goed na. Deze kunnen op voorhand gelezen, deze kan je terug vinden in de voetbalk onderaan de schermpagina, en worden automatisch op je scherm weergegeven wanneer je een bod wil registeren. Het is verplicht om deze algemene voorwaarden te aanvaarden. Wanneer er geen kennis genomen is van de algemene voorwaarden en deze niet geaccepteerd worden zal je niet kunnen bieden op een pand. De algemene voorwaarden kan je ook lezen bij elk vastgoed, deze kan je vinden bij de bijlage van het vastgoed.

Nadat je de algemene voorwaarden hebt geaccepteerd zal je kunnen bieden, handmatig of automatisch, op het vastgoed wat je gekozen hebt.

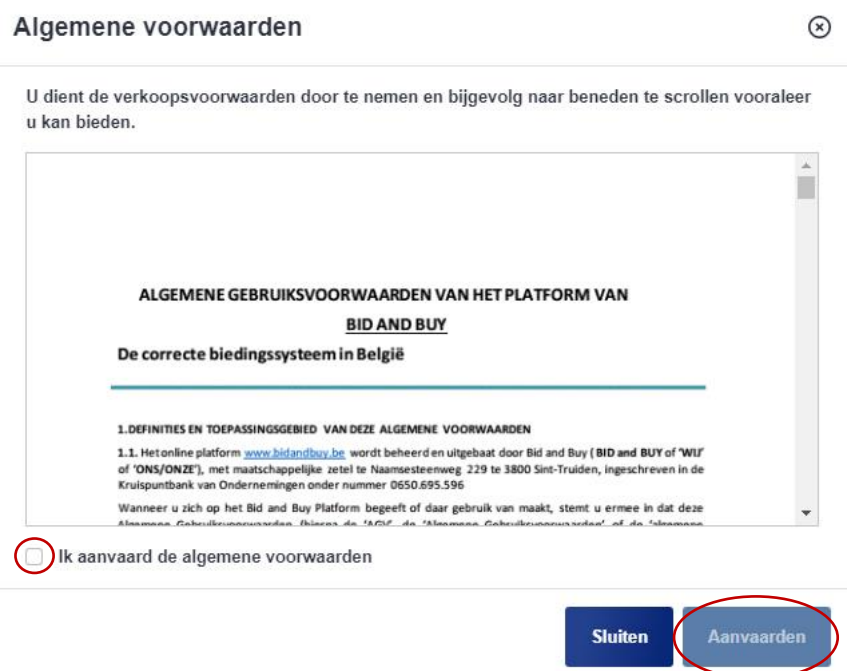

Je dient deze pop-up kader met algemene voorwaarden volledig te lezen. Wanneer je volledig tot het einde gescrold hebt van deze algemene voorwaarden kan je het vakje "Ik aanvaard de algemene voorwaarden" afvinken en wordt het kader "Aanvaarden" donkerblauw gekleurd vervolgens kan je deze dus aanvaarden. Door daarop te klikken kan je starten met bieden.

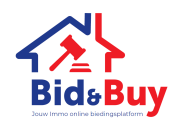

Een bieding kan gebeuren op 2 manieren:

- Manueel
- **Automatisch**

➔ Een automatische bieding heeft voorrang op manuele biedingen die hetzelfde bedrag zijn.

#### Bijvoorbeeld:

Bieder 1 heeft een automatisch bod ingesteld van €190.000,00 om 14u46. Wanneer bieder 2 een manueel bod doet om 14u47 wat gelijk is aan het automatische bod van bieder 1 zal de automatische bieding voorrang krijgen op het manuele bieden.

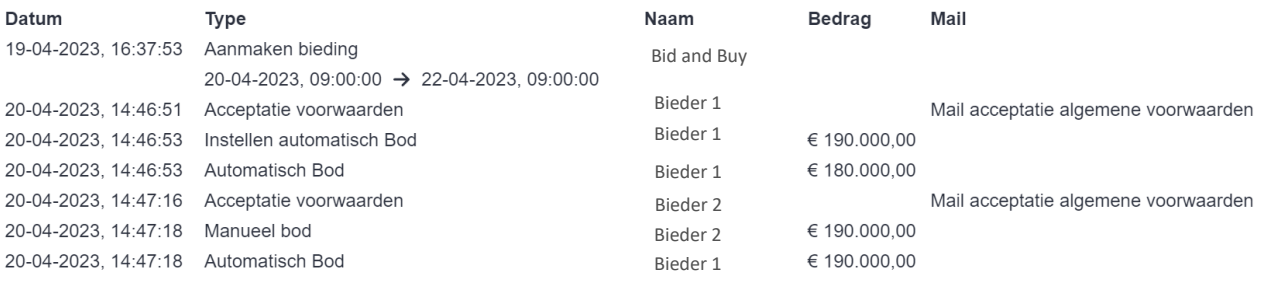

#### <span id="page-15-0"></span>3.8 Jouw bod bevestigen Vergeet niet om jouw bod te bevestigen!

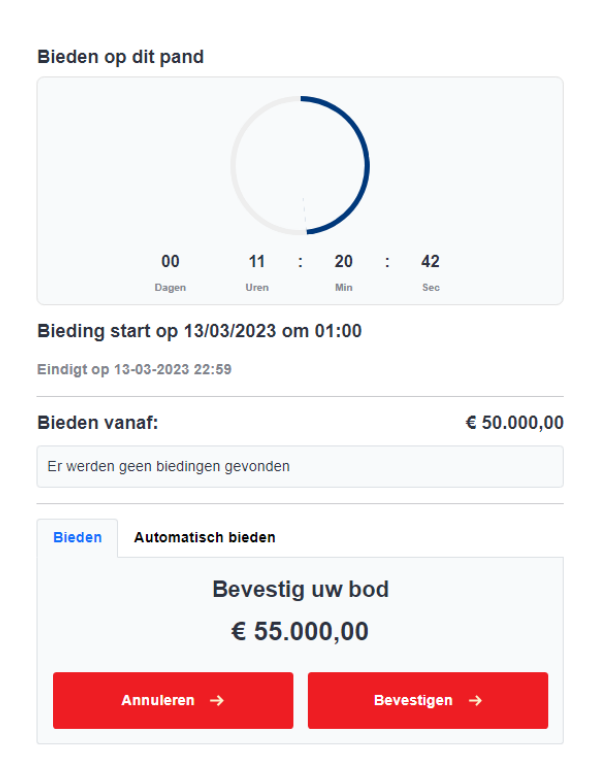

*Afbeelding Uw bod bevestigen*

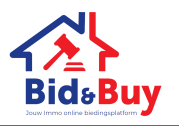

# <span id="page-16-0"></span>4. EINDE VAN DE BIEDINGSPERIODE

#### <span id="page-16-1"></span>4.1 De laatste 5 minuten van de bieding

Wat gebeurt er tijdens de laatste vijf minuten van de biedingsperiode?

- 1. Wanneer er één of meerdere biedingen worden geregistreerd tijdens de laatste vijf minuten van de officiële tijd zal de verkoopperiode met vijf minuten verlengd worden.
- 2. Wanneer er geen biedingen meer geregistreerd worden in deze laatste vijf minuten van de verkoopperiode zullen de hoogste 5 bieders op de hoogte gebracht worden.
- ➔ Wanneer er tijdens deze verlenging opnieuw een bod geplaatst wordt, zal de tijd weer verlengt worden met vijf minuten, wanneer de vorige vijf minuten van de verlenging afgelopen is.
- ➔ Enkel de bieders die voor het officiële eind uur van de oorspronkelijke verkoopperiode hebben geboden zullen tijdens de verlengingen kunnen bieden.

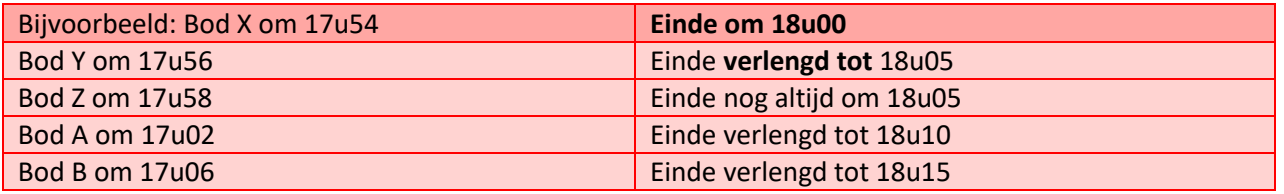

- ➔ Tijdens de verlengingen kunnen enkel bieders die voor het officiële eindduur inmiddels al geboden hadden opnieuw bieden. In ons voorbeeld is dit voor 18 uur.
- → Het is dus niet mogelijk om een eerste bod te plaatsen na afloop van de oorspronkelijke biedingsperiode. In ons voorbeeld 18 uur.

#### Kort samengevat:

Nieuwe bieding in de laatste vijf minuten van de biedingsperiode:

- 1. Nee  $\rightarrow$  biedingsperiode loopt af
- 2. Ja  $\rightarrow$  de biedingsperiode wordt met vijf minuten verlengt  $\rightarrow$  wordt er in deze vijf minuten voor afloop van de verlenging geboden  $\rightarrow$  de biedingsperiode wordt weer verlengt met vijf minuten  $\rightarrow$  tot er op 5 minuten voor de afloop van de biedingsperiode geen nieuwe biedingen geplaatst worden.

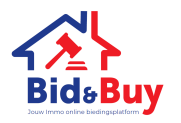

#### <span id="page-17-0"></span>4.2 Afgelopen biedingsperiode

Er zijn twee scenario's mogelijk wanneer de bieding is afgelopen:

- 1. Je bent **niet** één van de vijf hoogte bieders, dit betekend dat jouw bod niet langer bindend is.
- 2. Je bent **één van de vijf hoogste bieders** , dit betekend dat jouw bod bindend is 10 werkdagen na sluiting van de bieding.

Wanneer je de hoogste bieder bent, gefeliciteerd! De vastgoedmakelaar van Bid and Buy zal met je contact opnemen om jouw identiteit en solvabiliteit te controleren. Wanneer alles in orde is zal je de verkoopakte ondertekenen.

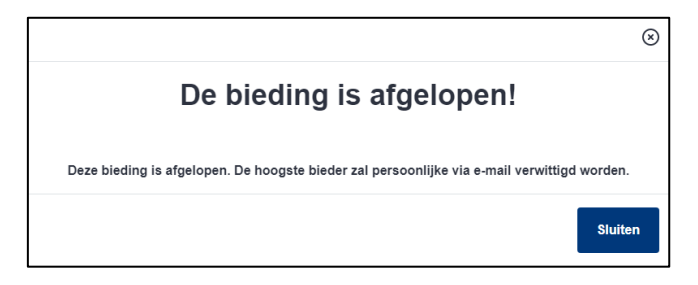

Na de definitieve toewijzing dienen de kosten voor de koper, dit zijn de nodige dossierkosten van 1.250 € + 21% btw, veiling fee en service kost, binnen de 5 werkdagen na ondertekening van de onderhandse verkoopovereenkomst/compromis betaald te worden.

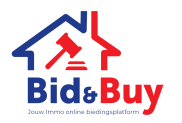

## <span id="page-18-0"></span>5. MIJN ACCOUNT

Mijn account vind je terug rechtsboven op uw scherm 'Welkom \*uw naam\*'. Wanneer je hier op klikt zie je 3 opties staan: mijn profiel, mijn favorieten en afmelden.

#### <span id="page-18-1"></span>5.1 Mijn profiel

Wanneer je kiest voor 'Mijn profiel' heb je toegang tot al jouw persoonlijke gegevens:

- Voornaam;
- Achternaam;
- Rijksregisternummer;
- Stad;
- Land;
- Burgerlijke staat;
- Info mail ontvangen.

Je kan ten alle tijden jouw persoonlijke gegevens aanpassen.

#### <span id="page-18-2"></span>5.2 Mijn favorieten

Hier wordt al het vastgoed wat je als favoriet gemarkeerd hebt weergegeven. Op deze manier kan je de panden waar je interesse in hebt of graag wou volgen gemakkelijk terug vinden.

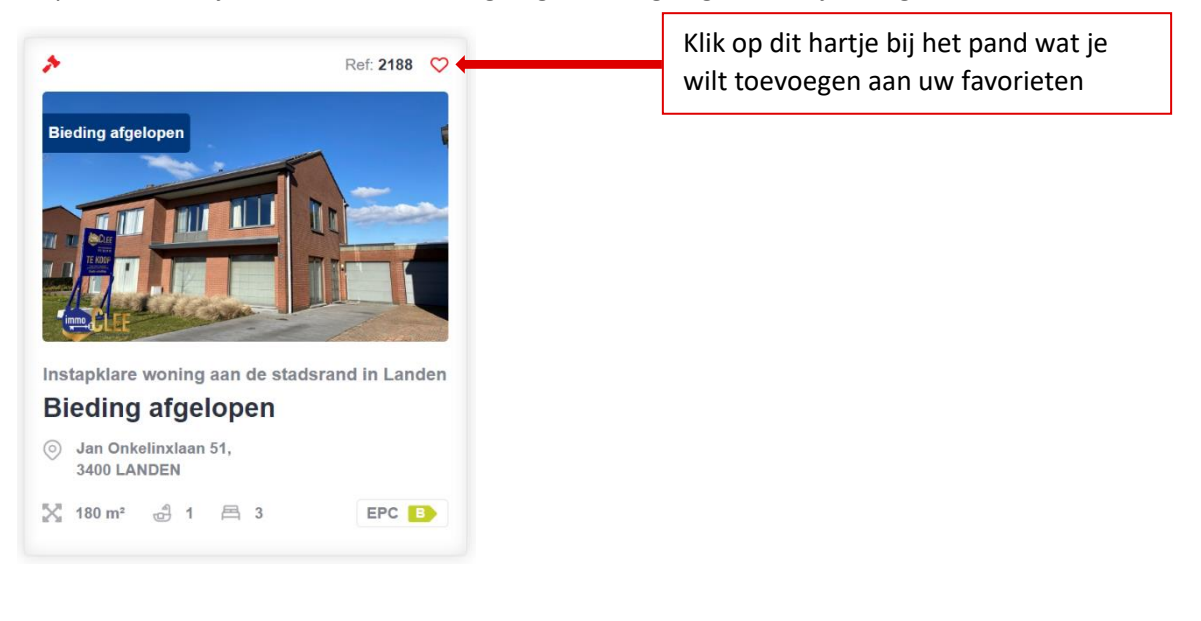

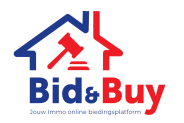

## <span id="page-19-0"></span>6. C O N T A C T – B I D A N D B U Y M A K E L A A R S

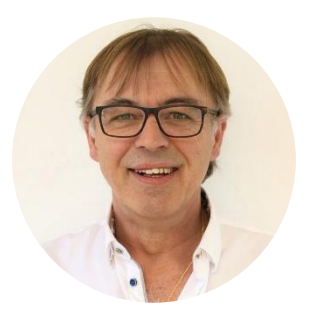

Jean-Claude Nivelles

*Vastgoedexpert - Verkoop - Inkoop BIV-nummer 512.297 Erkend vastgoedexpert 005216441243*

 +32 475 53 69 68  $\boxtimes$  jcn@bidandbuy.be

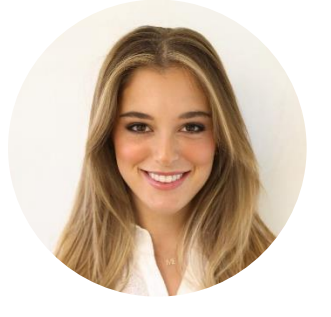

Daphné Nivelles

*Vastgoedbediende - Marketing - Verkoop*

 $(1) + 32 484 85 40 40$  $\boxtimes$  daphne@bidandbuy.be

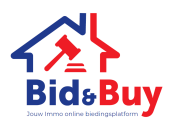